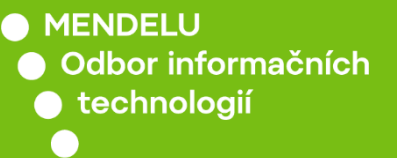

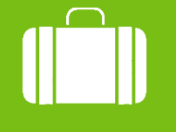

Cestovní příkazy

## Návod na vyplnění přihlášky na zaměstnanecké mobility v programu Erasmus+

oit.mendelu.cz tech.mendelu.cz

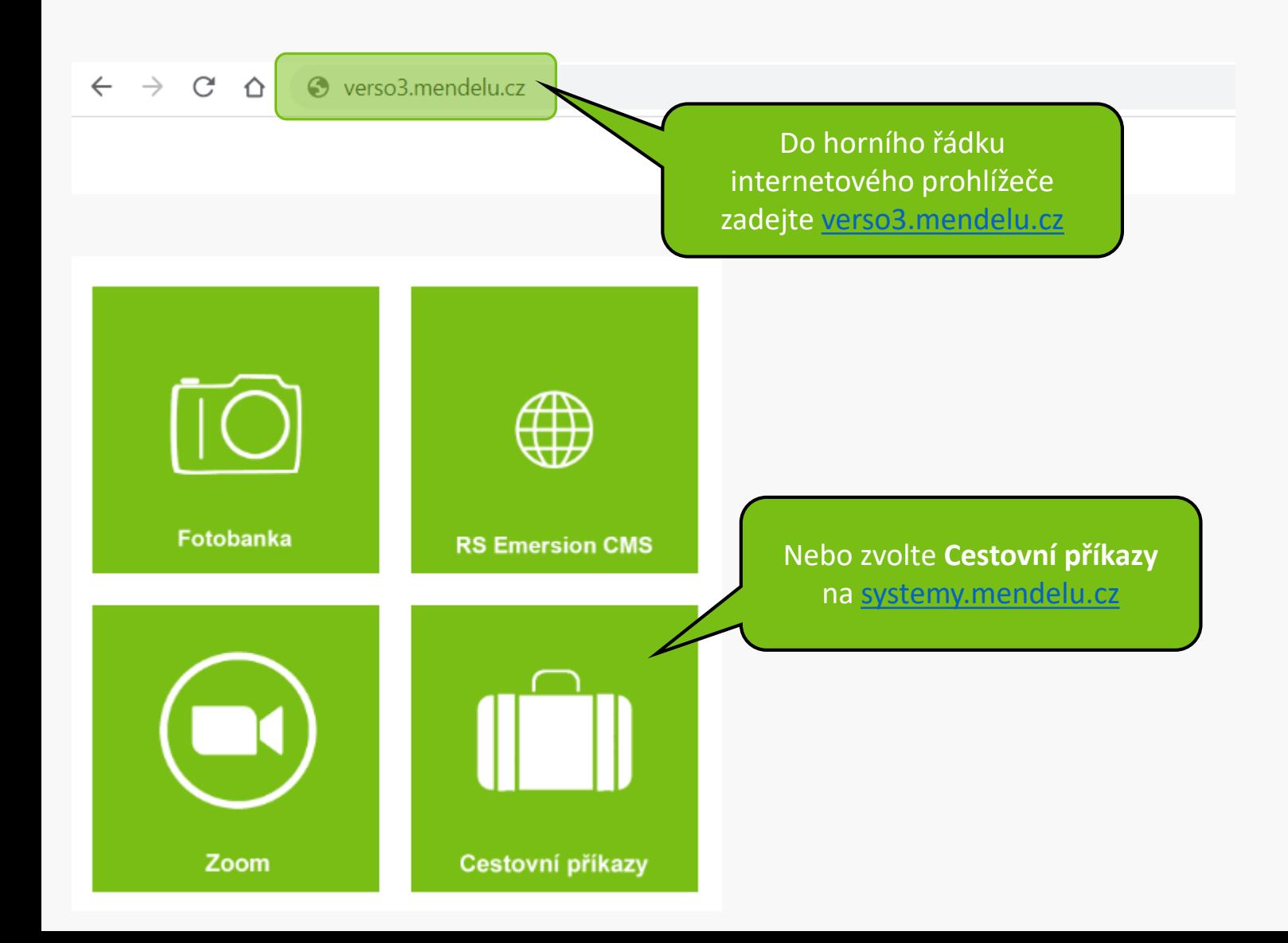

#### Upozornění:

V době mezi 20:00 až 24:00 hod bude probíhat údržba Shibbolethu, která může dočasně bránit novému přihlášení. V takovém případě, prosím, přihlášení po chvíli opakujte.

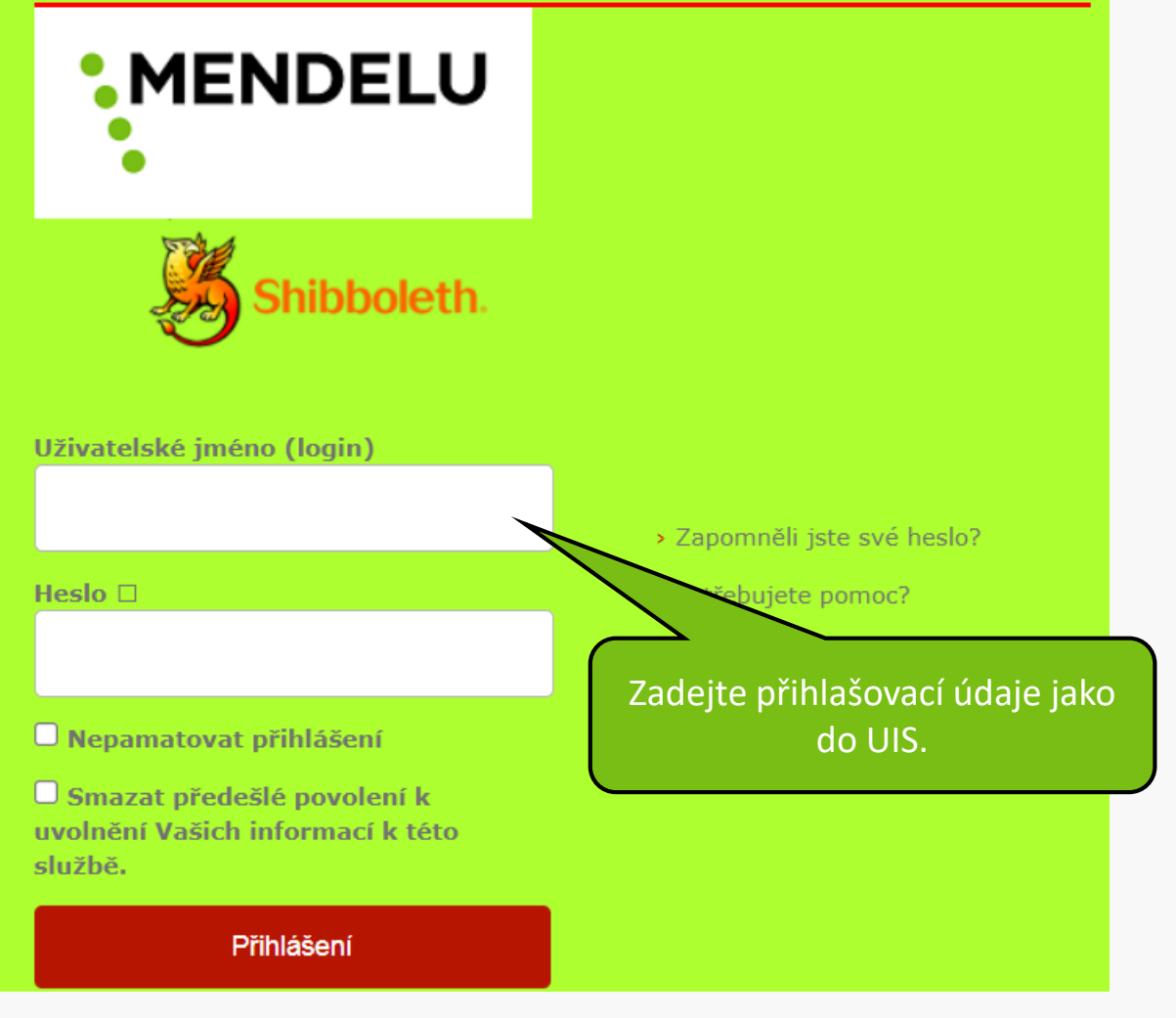

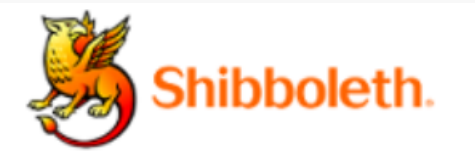

### Informace poskytnuté službě

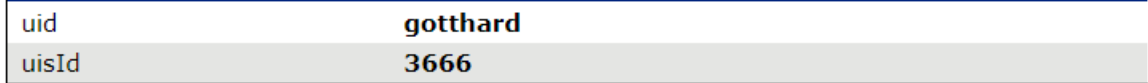

Budete-li pokračovat, informace uvedené výše budou poskytnuty službě, ke které se přihlašujete. Souhlasíte s uvolňováním těchto informací kdykoliv budete ke službě v budoucnu přistupovat?

Zvolte, jak dlouho má platit souhlas s uvolňováním informací:

- $\bigcirc$  Zeptat se znovu při dalším přihlášení
	- · Souhlasím s odesláním svých informací pro toto konkrétní přihlášení.

O Zeptat se mě znovu, pokud se změní informace posílané této službě

· Souhlasím, aby stejné informace byly poslány této službě automaticky i v budoucnu.

 $\bigcirc$  Již se znovu neptat.

· Souhlasím, že všechny mé informace budou odeslány jakékoliv službě.

Toto nastavení může být kdykoliv odvoláno pomocí zaškrtávacího políčka na přihlašovací stránce.

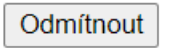

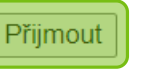

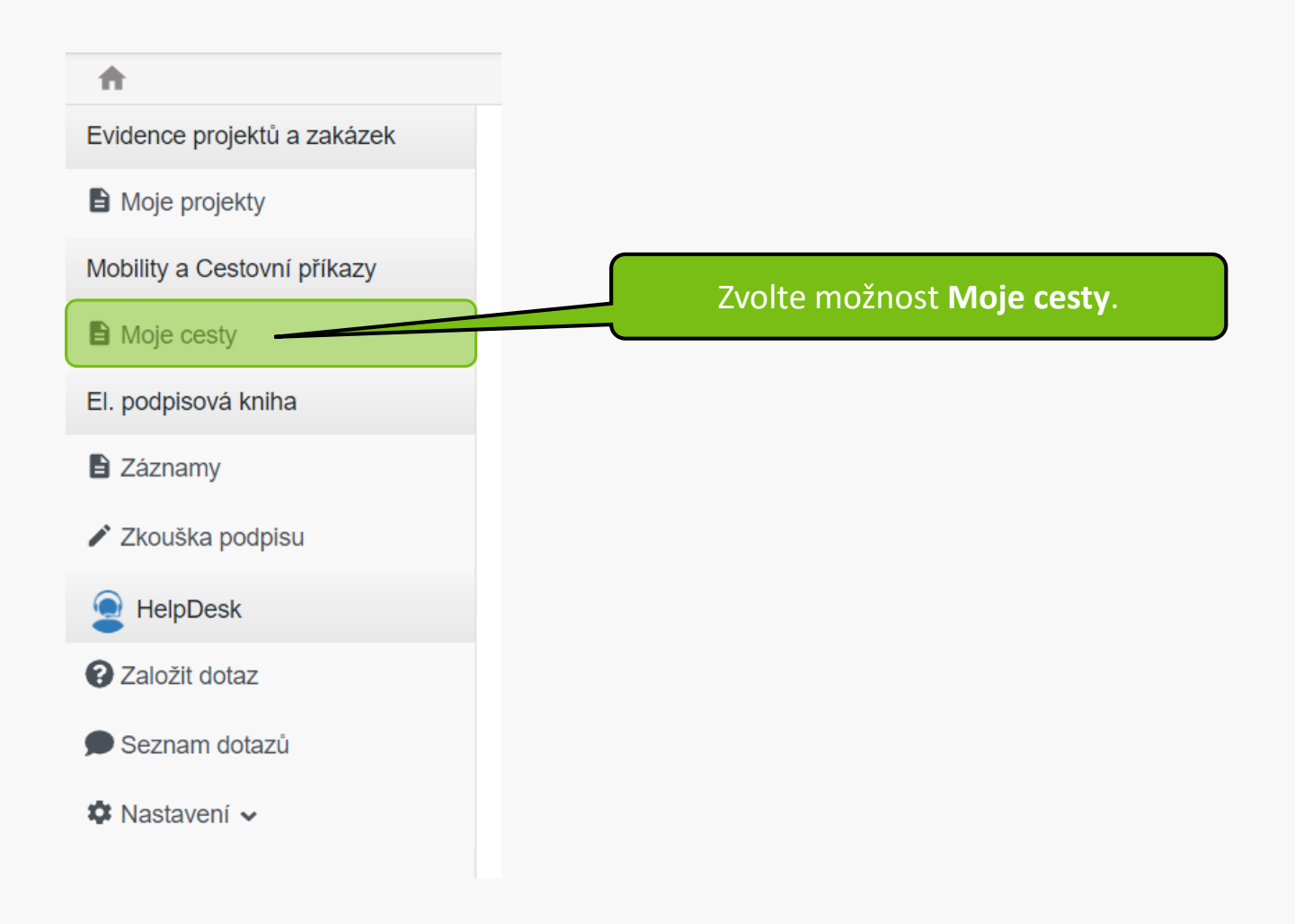

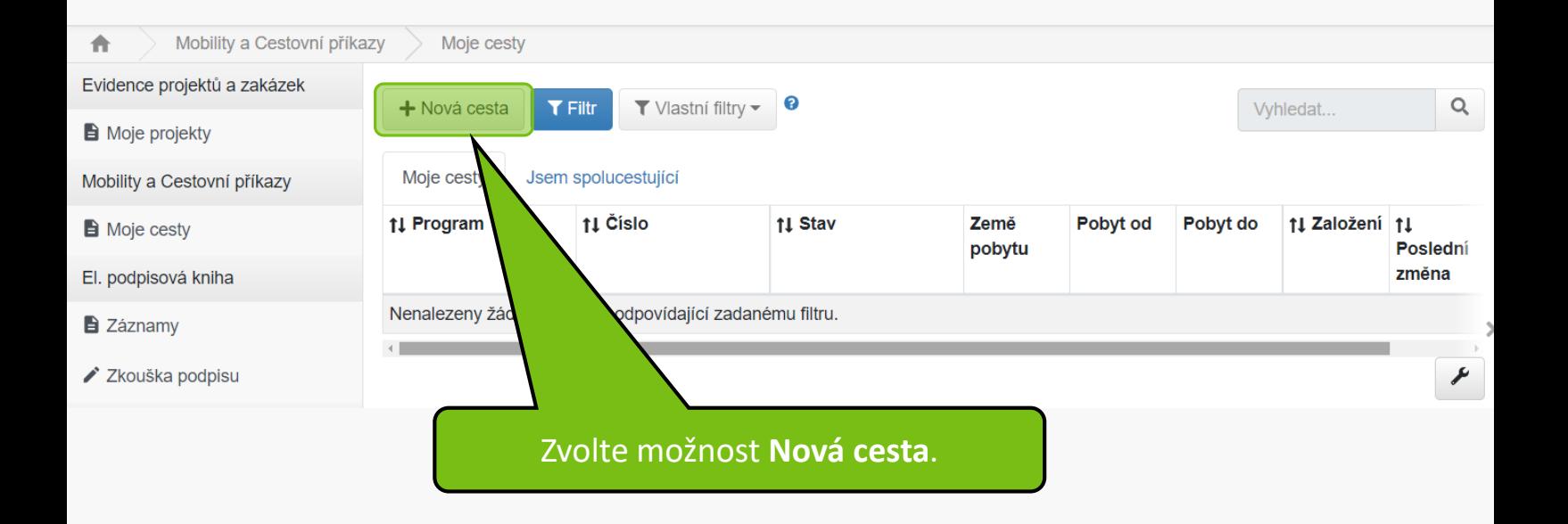

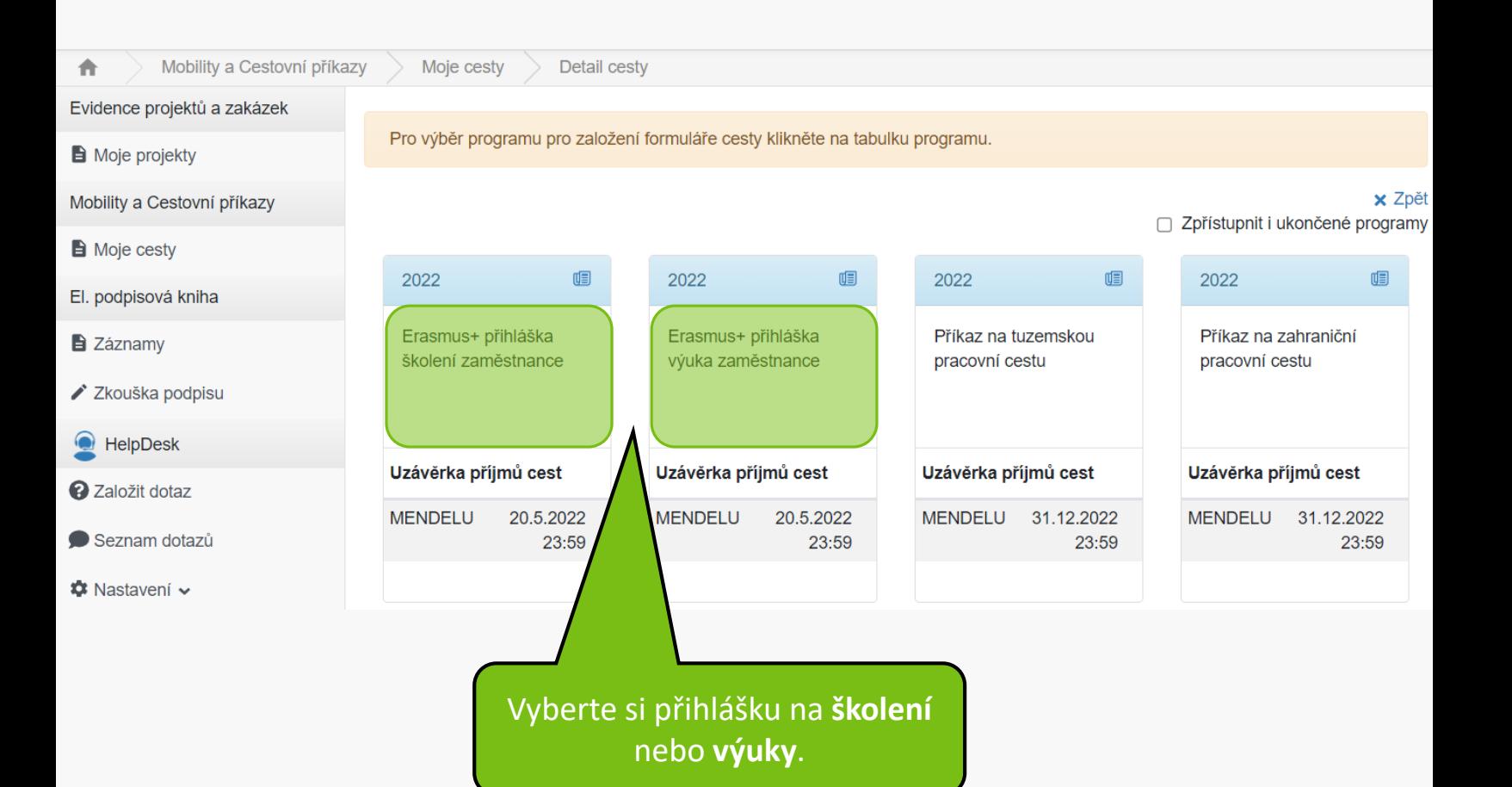

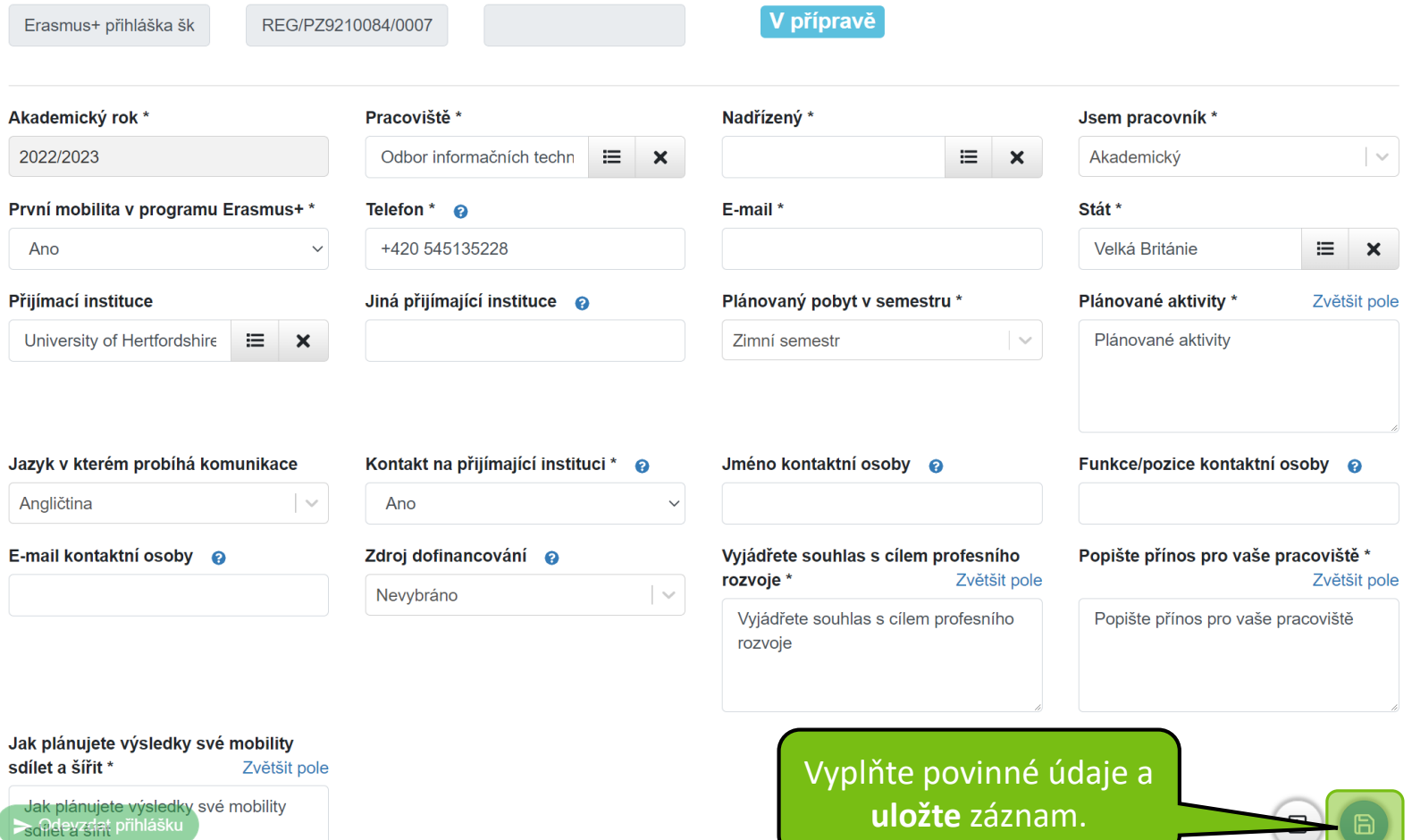

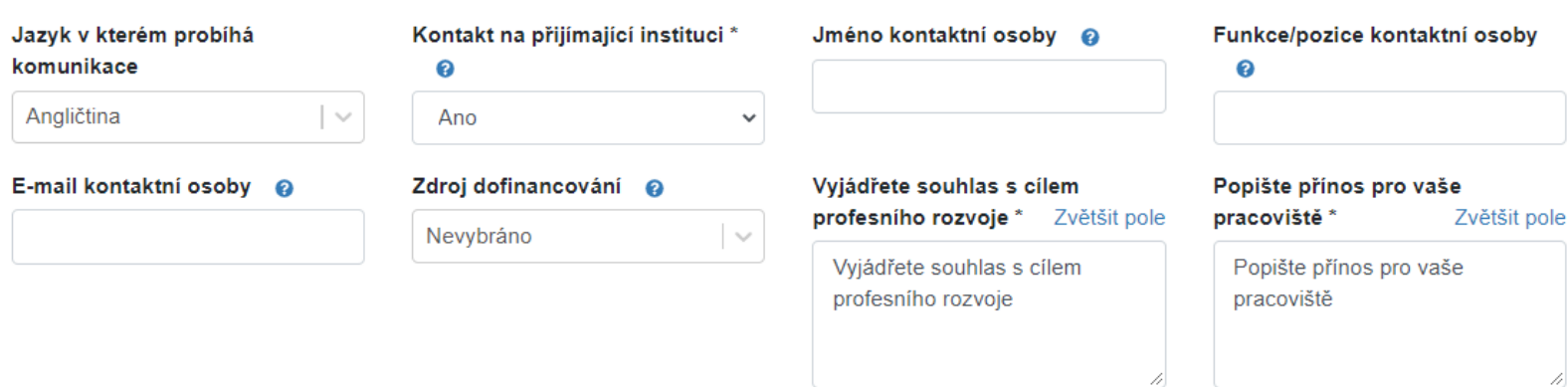

#### Jak plánujete výsledky své mobility sdílet a šířit \* Zvětšit pole

Jak plánujete výsledky své mobility sdílet a šířit Po uložení se Vám zpřístupní možnost **Odeslat přihlášku**.

Э

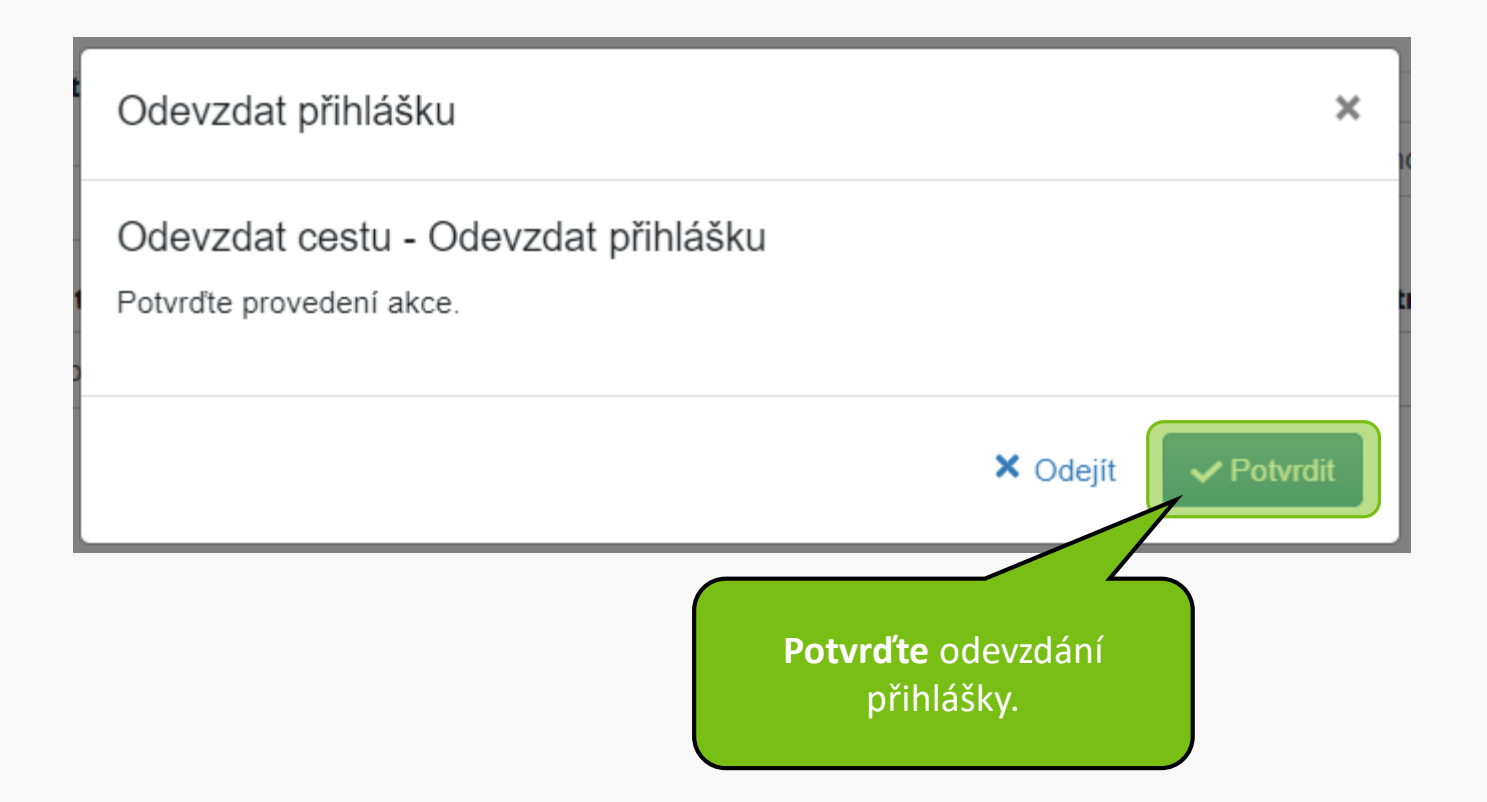

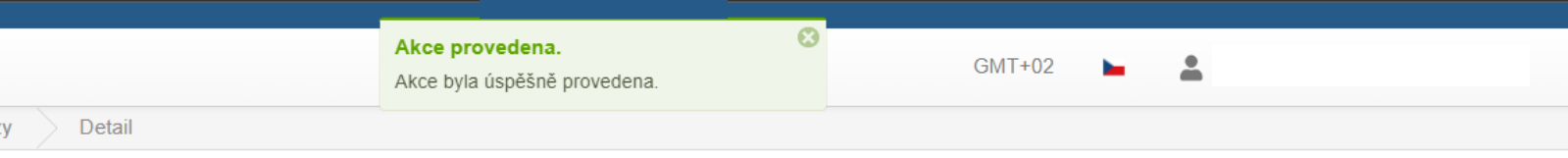

### Vaše registrace byla úspěšně podána. Děkujeme

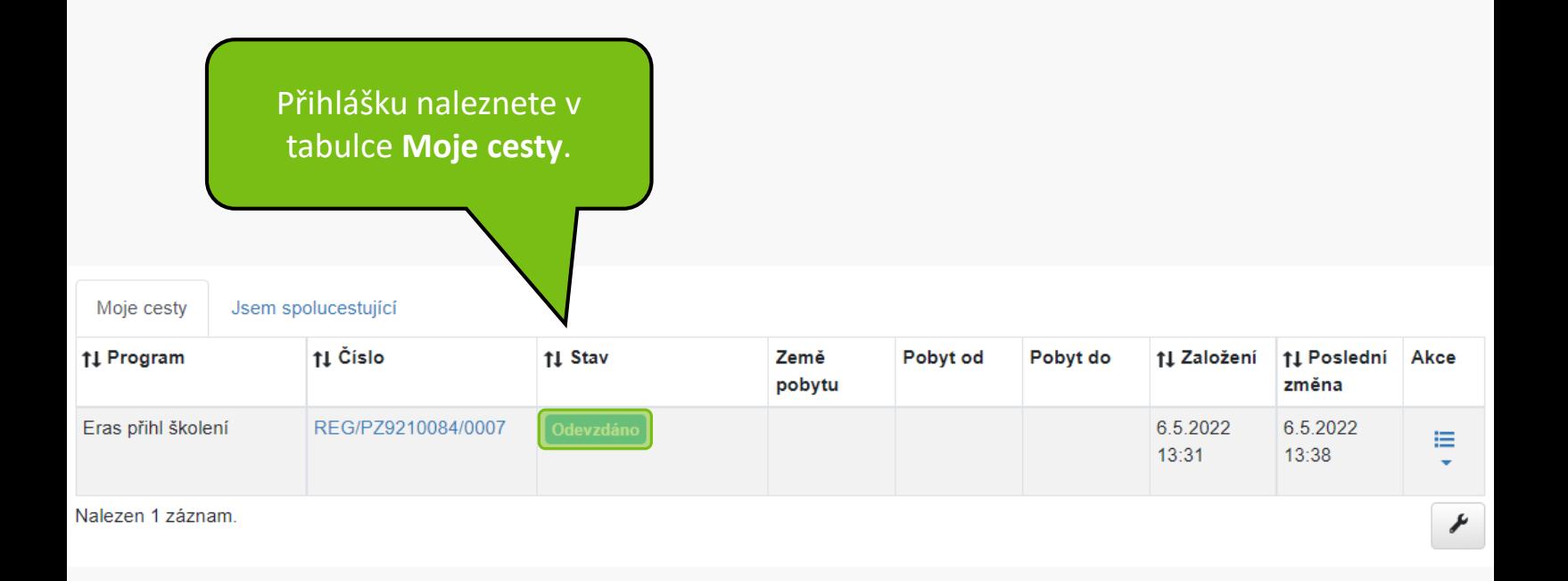

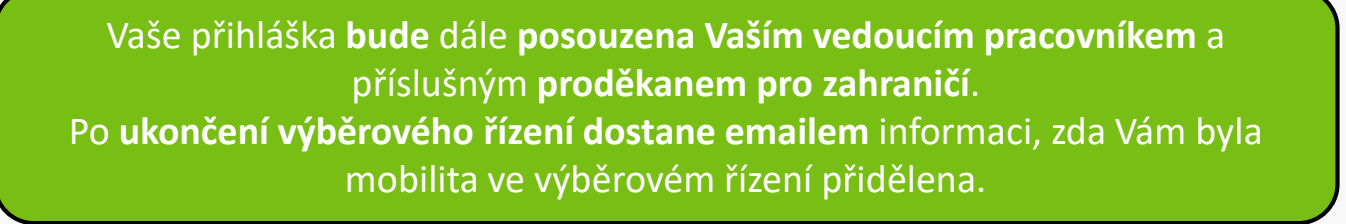

**MENDELU** Odbor informačních **technologií** 

# Návod připravilo

Odbor informačních technologií OIT MENDELU

oit.mendelu.cz tech.mendelu.cz